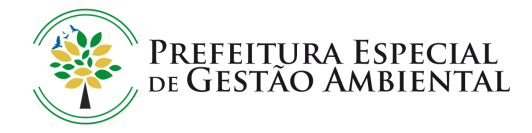

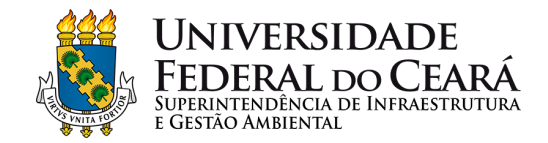

## **Orientação de Utilização do Módulo de Gestão Ambiental para Recolhimento de Resíduos Perigosos**

Fortaleza, Março de 2023

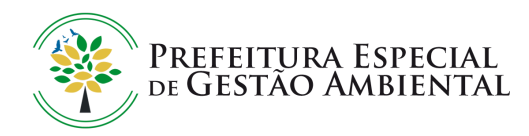

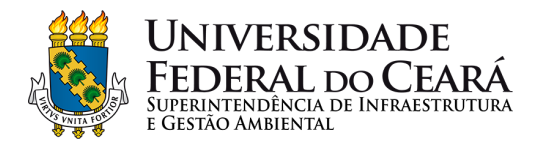

## **Conteúdo**

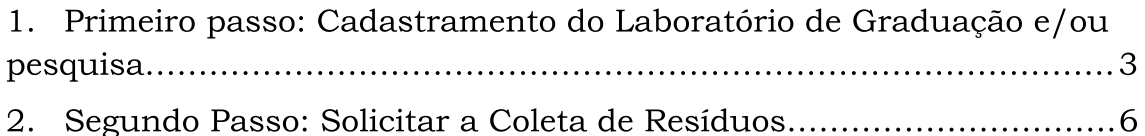

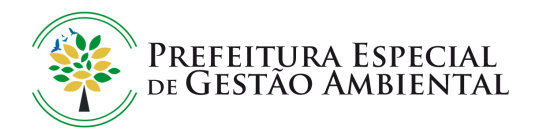

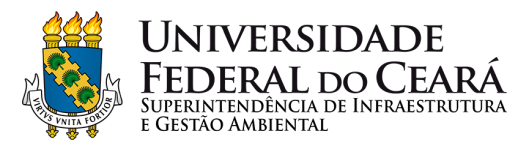

## **1° passo: Cadastramento do Laboratório de Graduação e/ou pesquisa**

1. Faça o login no sistema SIPAC (Administrativo).<br>UFC - SIPAC - Sistema Integrado de Patrimônio, Administração e Contratos

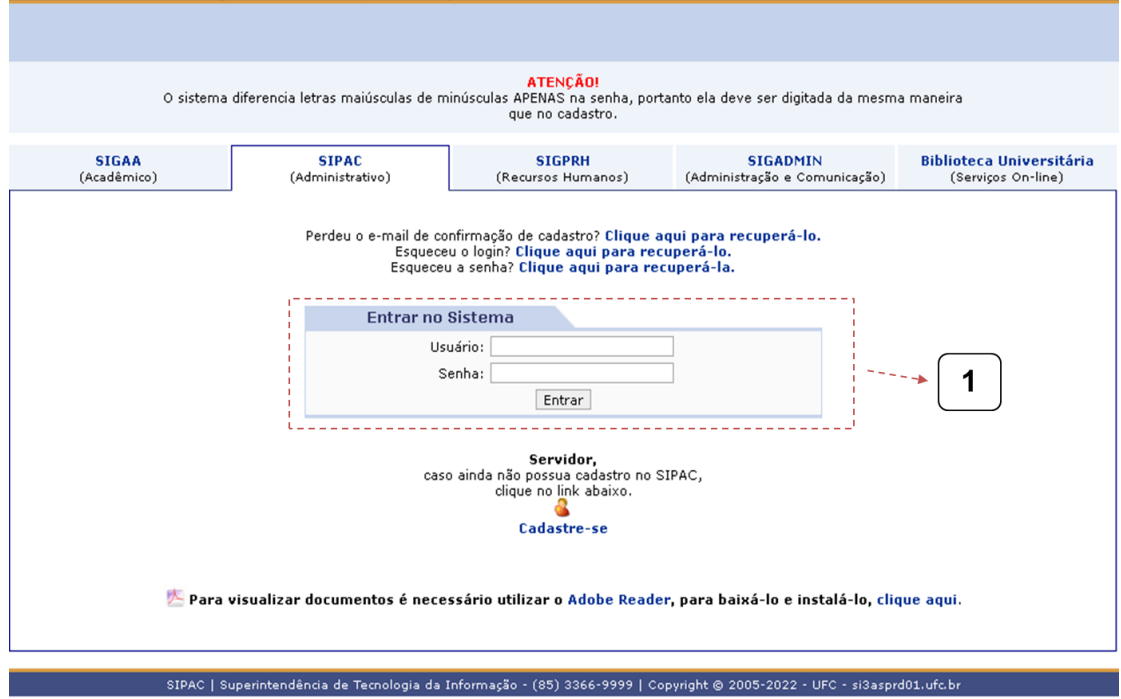

2. Acesse a aba laboratórios e clique em cadastrar.

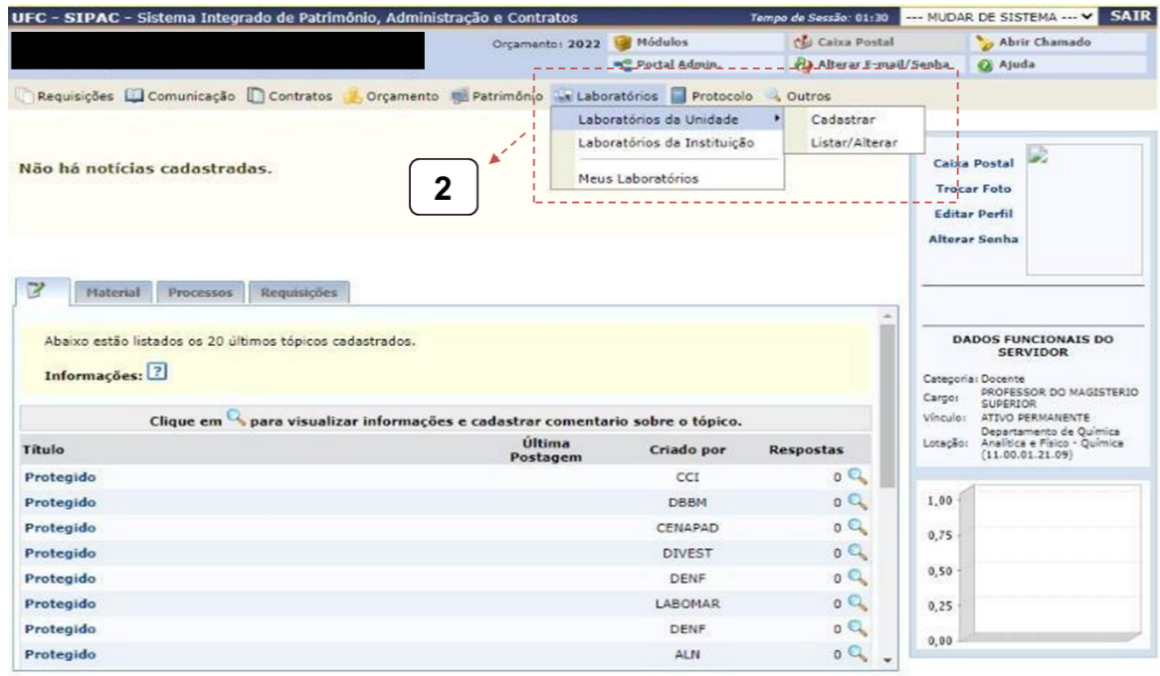

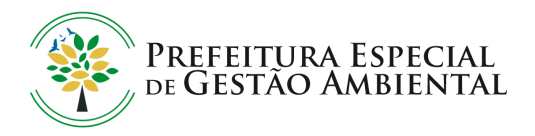

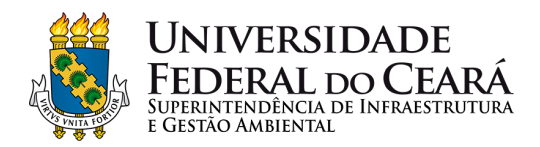

3. Preencha os dados gerais informando o nome do laboratório, informações institucionais (Unidade e responsável) e de contato.

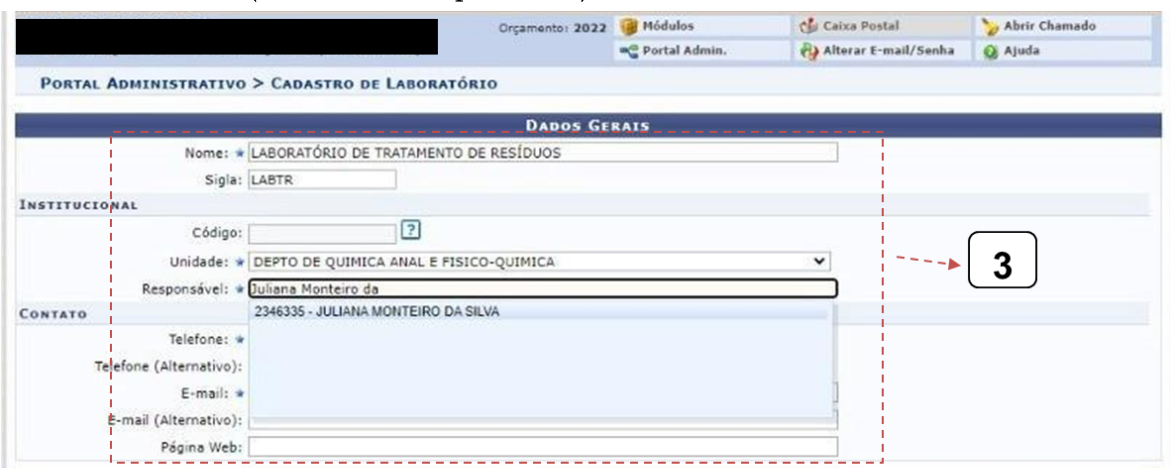

4. Preencha os horários e dias de funcionamento do laboratório (P.ex: Segunda-Feira a Sexta-Feira de 08 às 12h e de 13h às 17h).

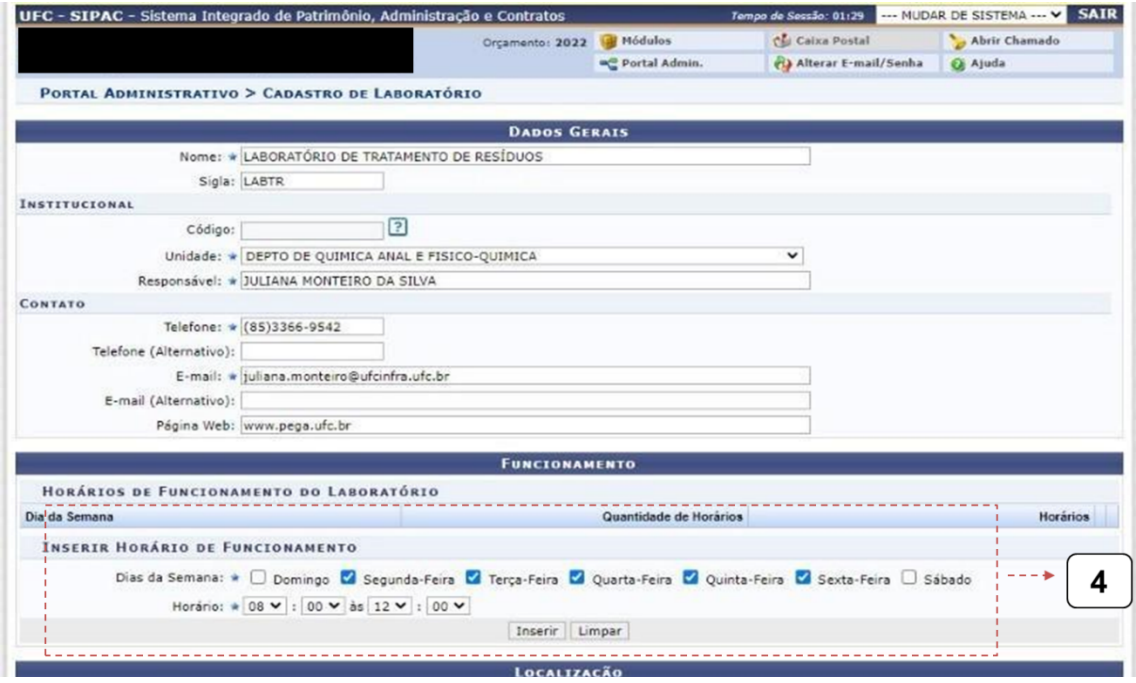

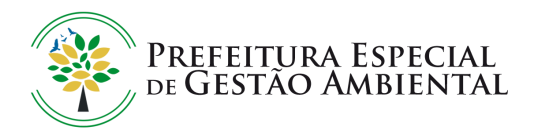

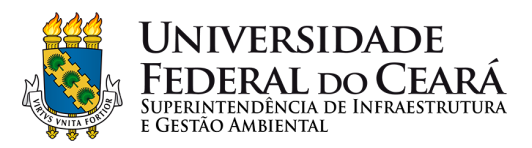

5. Defina a localização do laboratório, apresentando a latitude e longitude ou marcando na interface do mapa a localização.

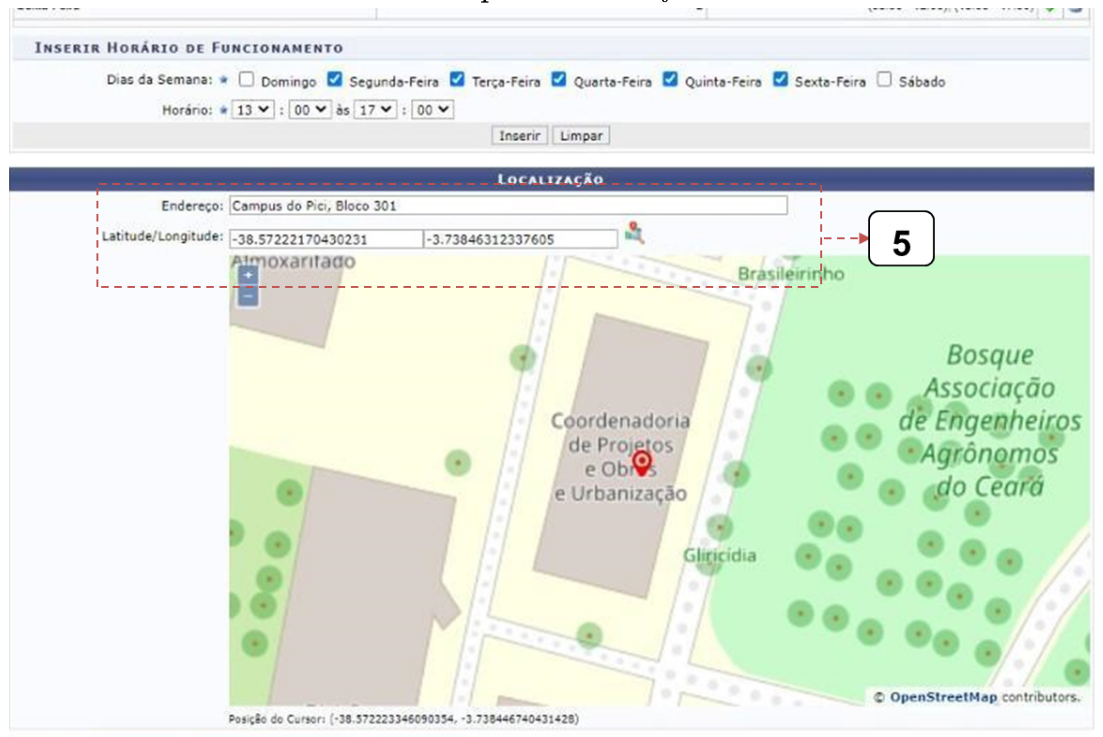

6. Preencha com informações acerca das atividades, linhas de pesquisa, tipos de atividades e áreas de atuação do laboratório.

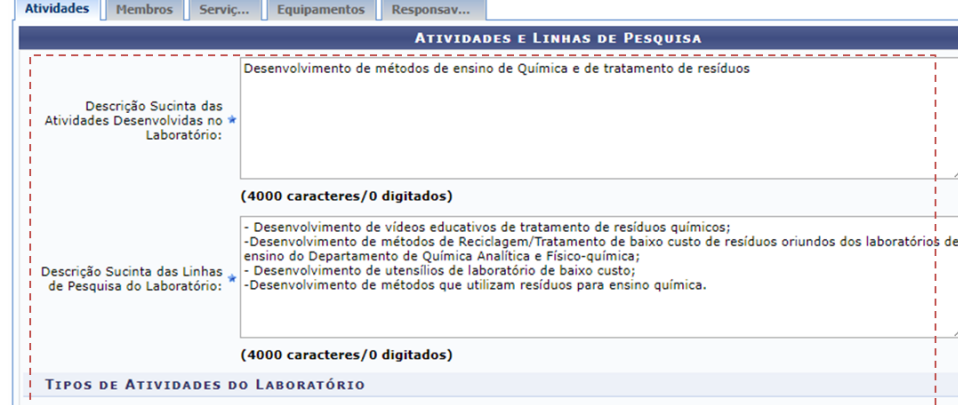

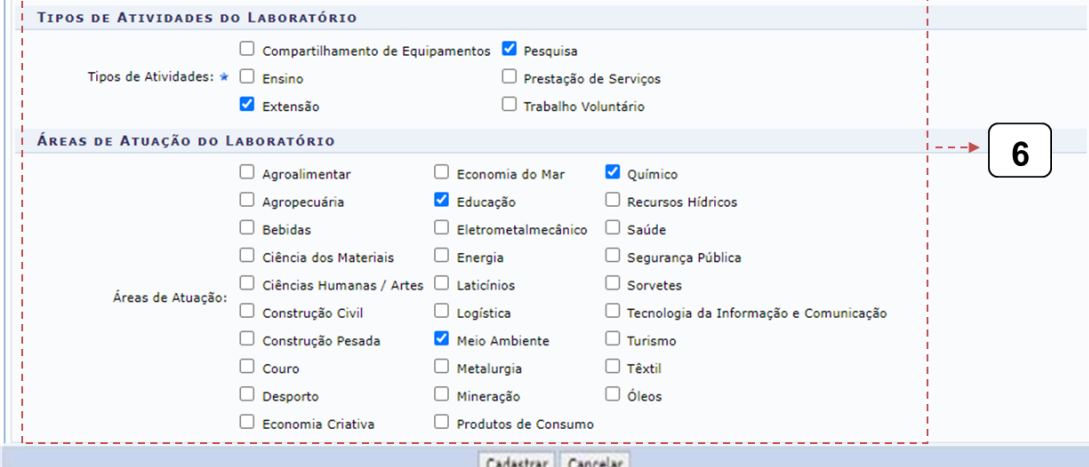

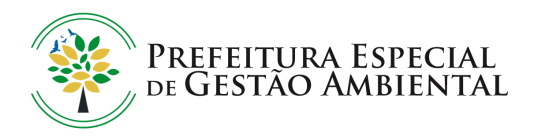

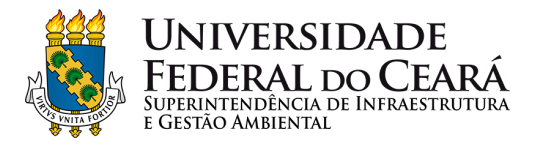

Continue com o fornecimento de informações relacionadas aos membros, serviços, equipamentos e principalmente os responsáveis.

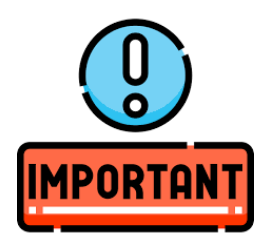

Lembrando, que para que você tenha acesso ao módulo MEIO AMBIENTE é necessário que você esteja cadastrado como RESPONSÁVEL PELO LABORATÓRIO. Podem ter mais de um responsável por laboratório, podendo ser professor ou técnico de laboratório.

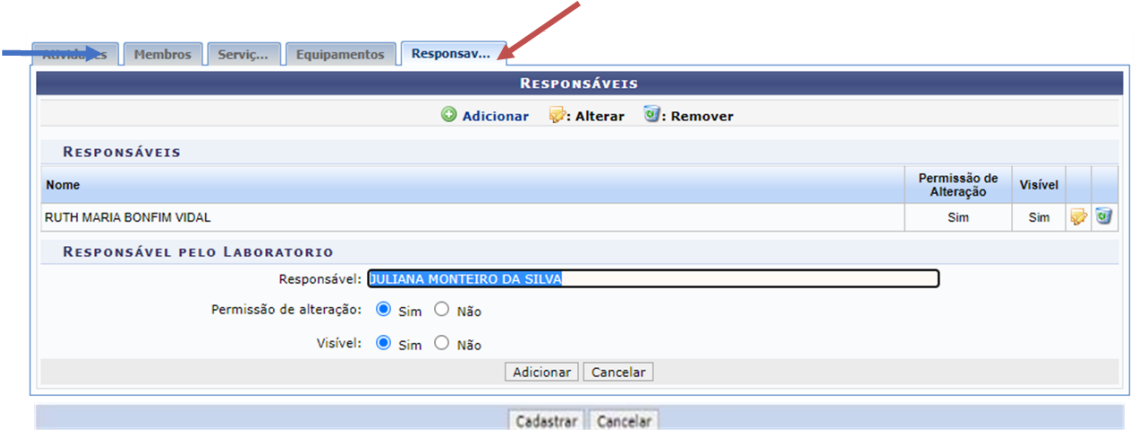

7. Após o cadastramento do laboratório, a aba de meio ambiente estará disponível.

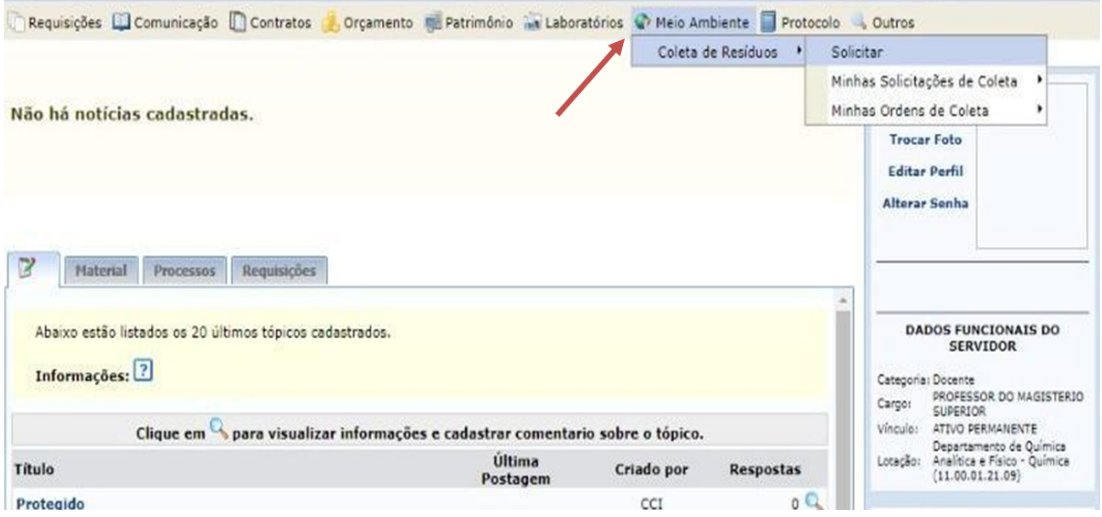

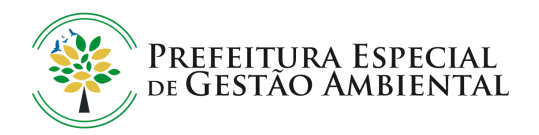

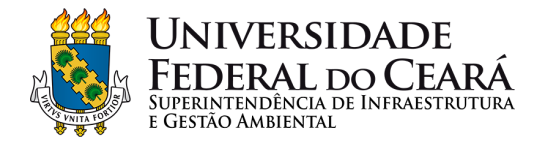

## **2° Passo: Solicitar a Coleta de Resíduos**

6. Para solicitar a coleta de resíduos, clique na aba meio ambiente e depois em solicitar.

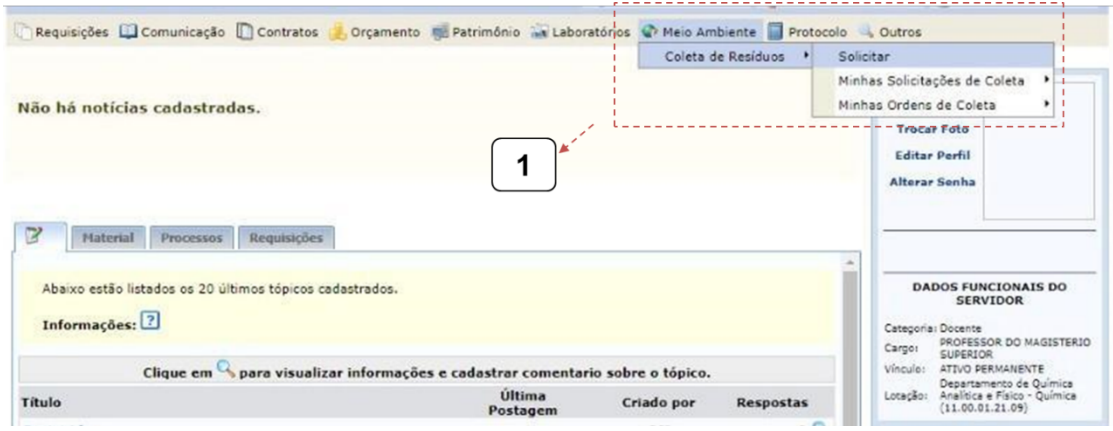

7. Preencher a solicitação de cadastro de resíduos: ao selecionar o laboratório cadastrado os dados serão preenchidos automaticamente com os dados fornecidos no cadastro do laboratório, entretanto é possível editar o e-mail e telefone, como também é possível incluir informações adicionais.

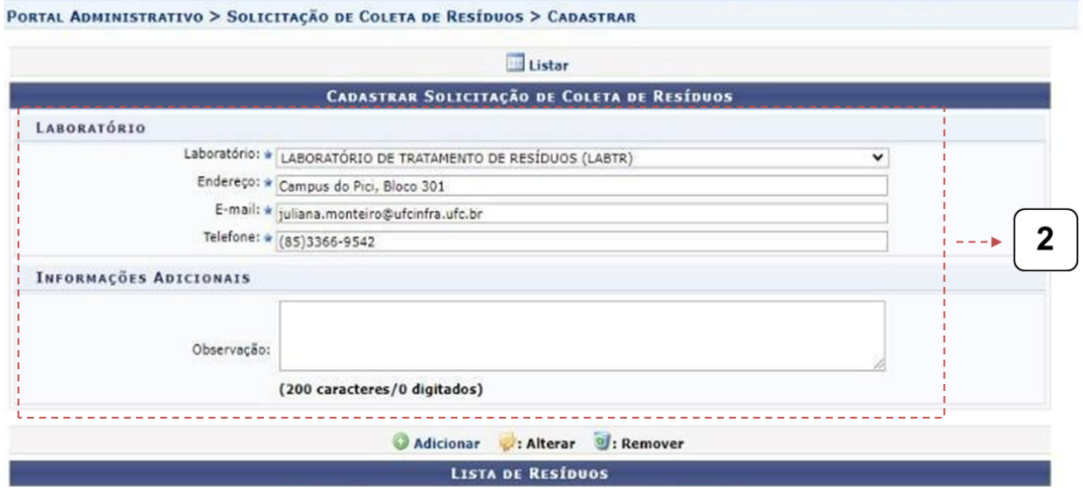

- 8. Listar os resíduos perigosos a serem coletados. Informando os seguintes pontos:
- Descrição: informar a composição do resíduo e concentração;

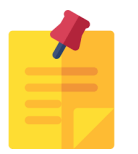

Lembrete: Quando o resíduo se tratar de frasco vazio contaminado você deve escrever FRASCO VAZIO na descrição. Nenhum frasco deve ser lavado!

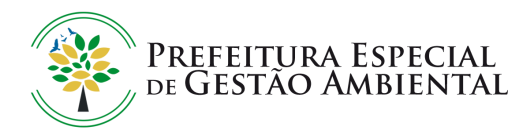

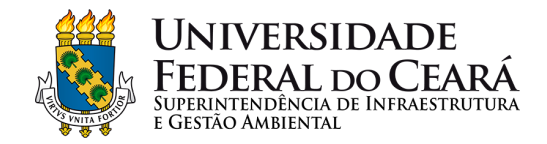

Grupo do resíduo de acordo com a classificação vigente do IBAMA;

Link da planilha resumo dos grupos de resíduos:

[https://drive.google.com/file/d/150xmOx9c7ZBDBtxfkxGgI9qPW09](https://drive.google.com/file/d/150xmOx9c7ZBDBtxfkxGgI9qPW09L8Pn_/view) [L8Pn\\_/view;](https://drive.google.com/file/d/150xmOx9c7ZBDBtxfkxGgI9qPW09L8Pn_/view)

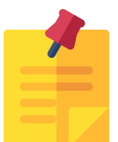

Lembrete 1: Quando o resíduo se tratar de reagente você deve marcar REAGENTE como grupo do resíduo.

- Quantidade: informar o número de recipientes em unidades;
- Montante/volume: indicar a unidade de medida (Litros para resíduos líquidos e Quilogramas para resíduos sólidos).

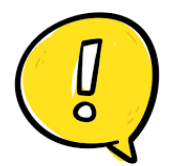

Caso o valor do montante não for um número inteiro, a casa decimal deve ser indicada por PONTO. O sistema não reconhece a vírgula.

- Tipo de recipiente.
- Informações adicionais (Opcional).

Com as informações preenchidas você deve clicar em ADICIONAR. O mesmo procedimento deve ser realizado para cada resíduo.

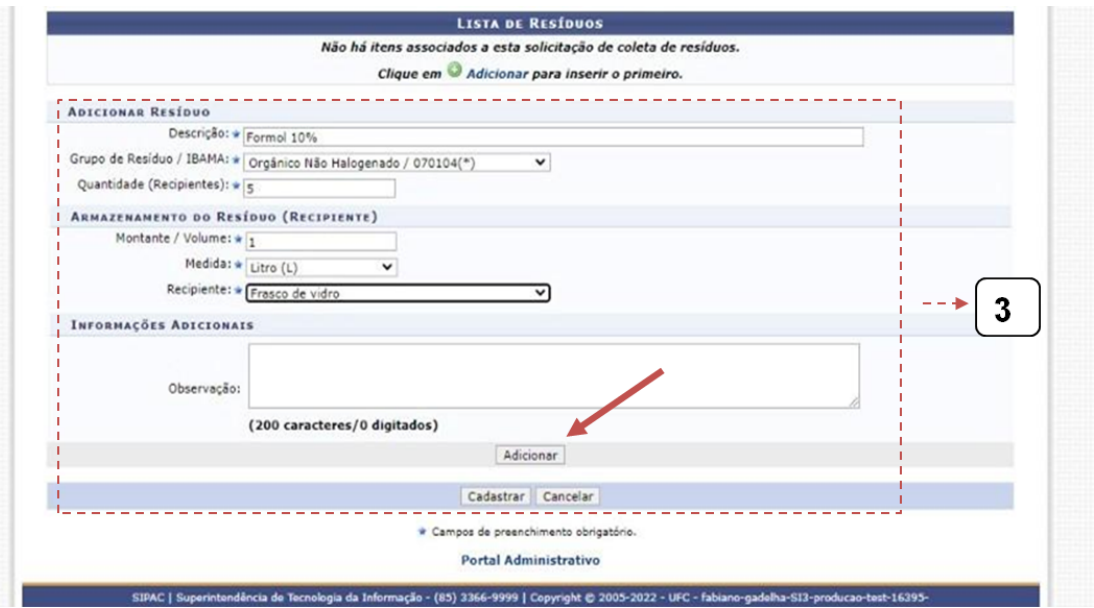

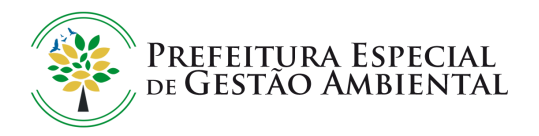

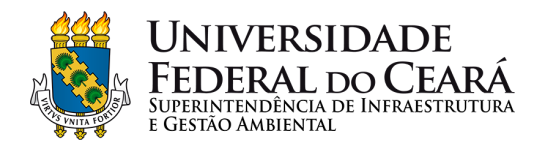

9. Após a listagem dos resíduos, os mesmos apareceram no sistema desta forma. Então, para finalizar a solicitação você deve clicar em CADASTRAR.

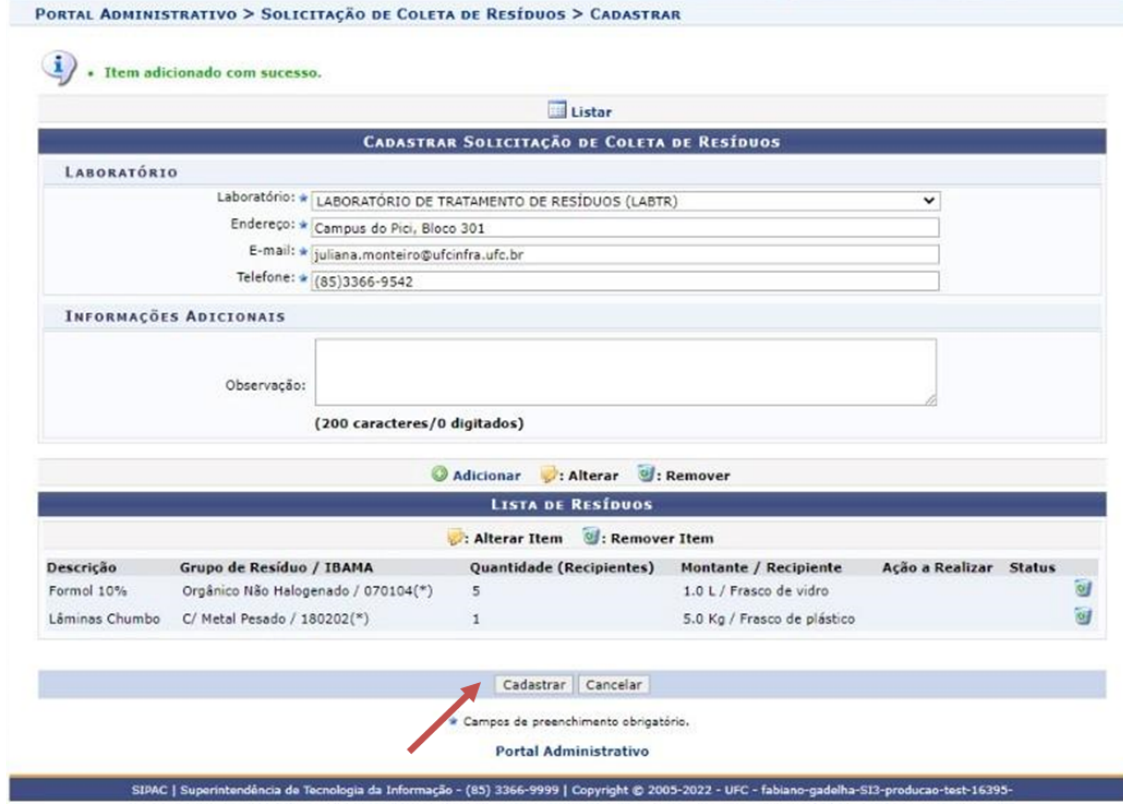

10. Por fim, verificar no e-mail que foi cadastrado na solicitação se foi recebido o comprovante de que a solicitação de coleta foi cadastrada.

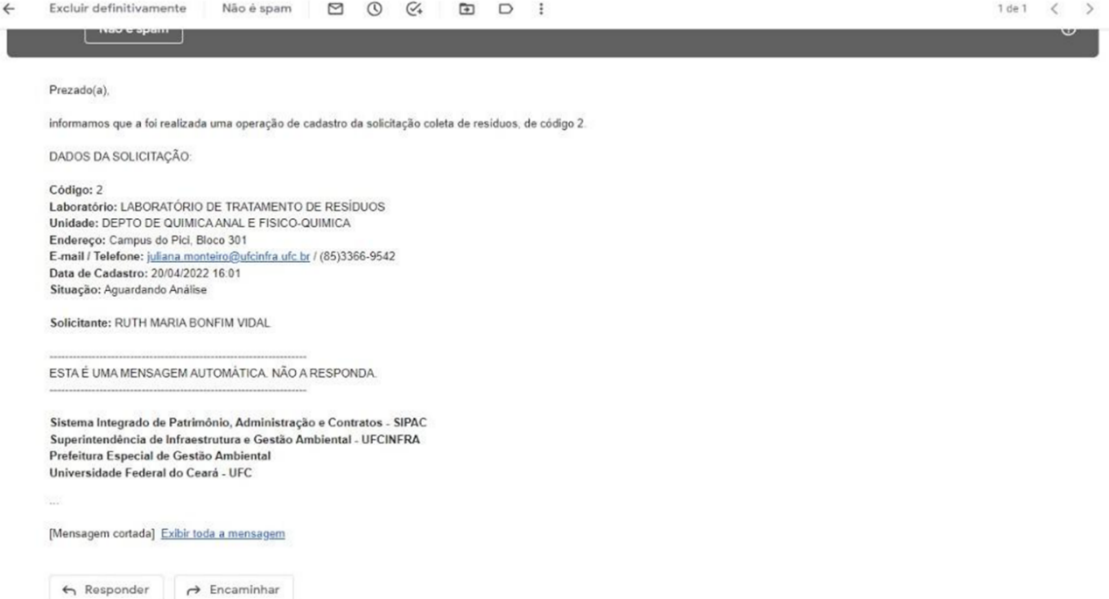

Observação: Verificar se o e-mail do comprovante foi para o spam.